## **Clavier sans fil multi-appareils Dell KB700**

Guide de l'utilisateur

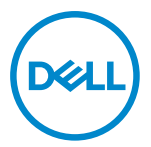

**Modèle de clavier : KB700 Modèle réglementaire : KB7221Wt/SD-8160**

## <span id="page-1-0"></span>**Remarques, Précautions et Avertissements**

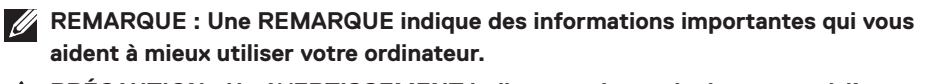

**PRÉCAUTION : Un AVERTISSEMENT indique un risque de dommages à l'appareil ou de pertes de données si les instructions ne sont pas suivies.**

**AVERTISSEMENT : Un AVERTISSEMENT indique un risque de dommages matériels, un risque de blessures corporelles ou de mort.**

**© 2022 Dell Inc. ou ses filiales. Tous droits réservés.** Dell, EMC et les autres marques commerciales sont des marques commerciales de Dell Inc. ou de ses filiales. Les autres marques peuvent être des marques commerciales de leurs propriétaires respectifs.

2022–06

Rév. A01

# **Sommaire**

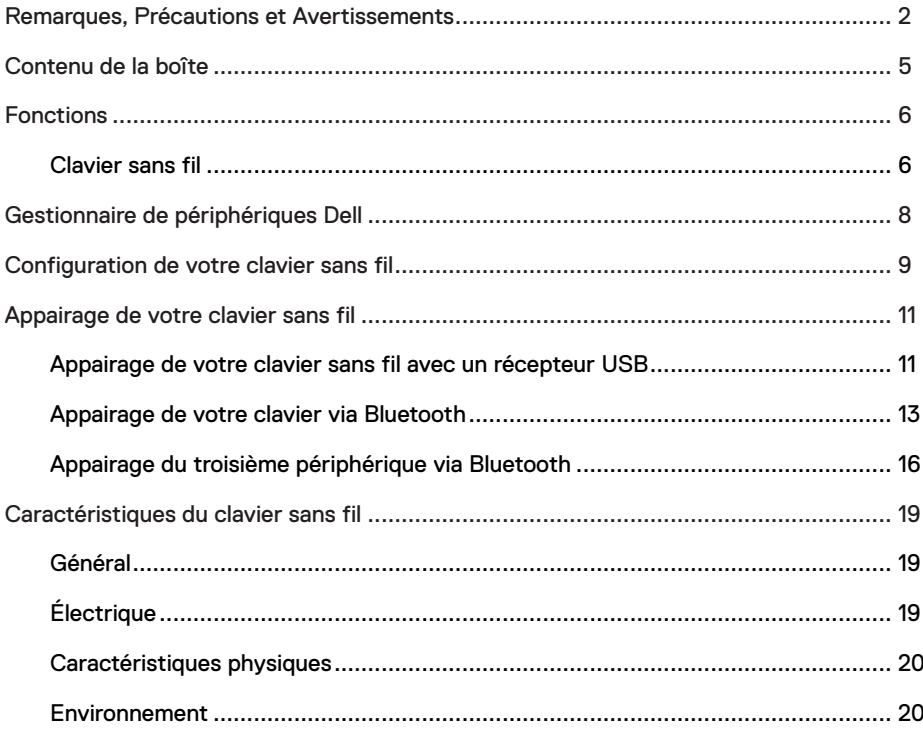

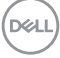

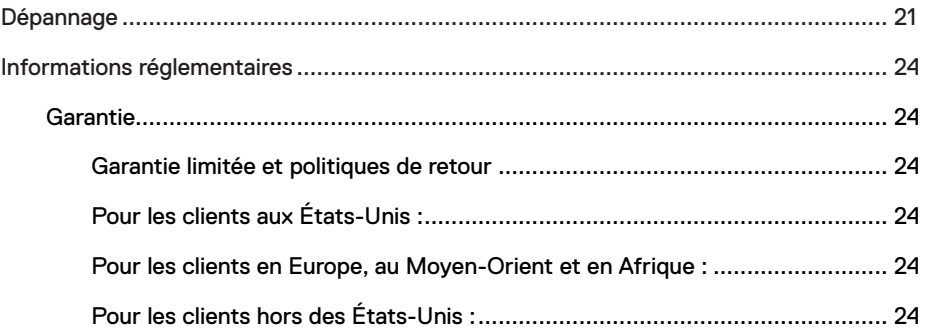

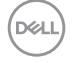

## <span id="page-4-0"></span>**Contenu de la boîte**

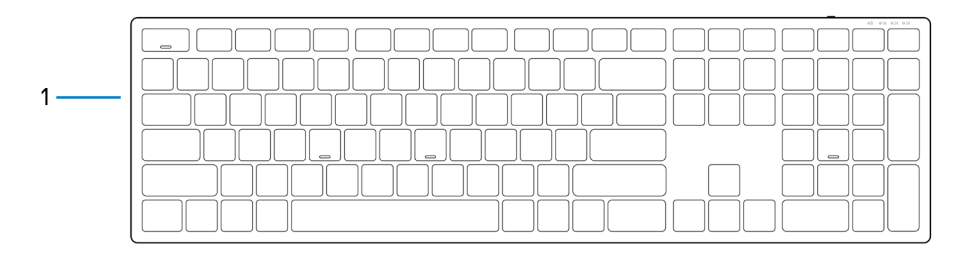

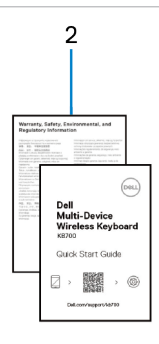

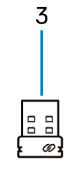

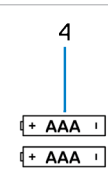

- 1 Clavier sans fil 2 Documents
- 
- 
- 3 Récepteur USB 4 Piles (type AAA x2)

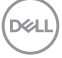

## <span id="page-5-0"></span>**Fonctions**

### **Clavier sans fil**

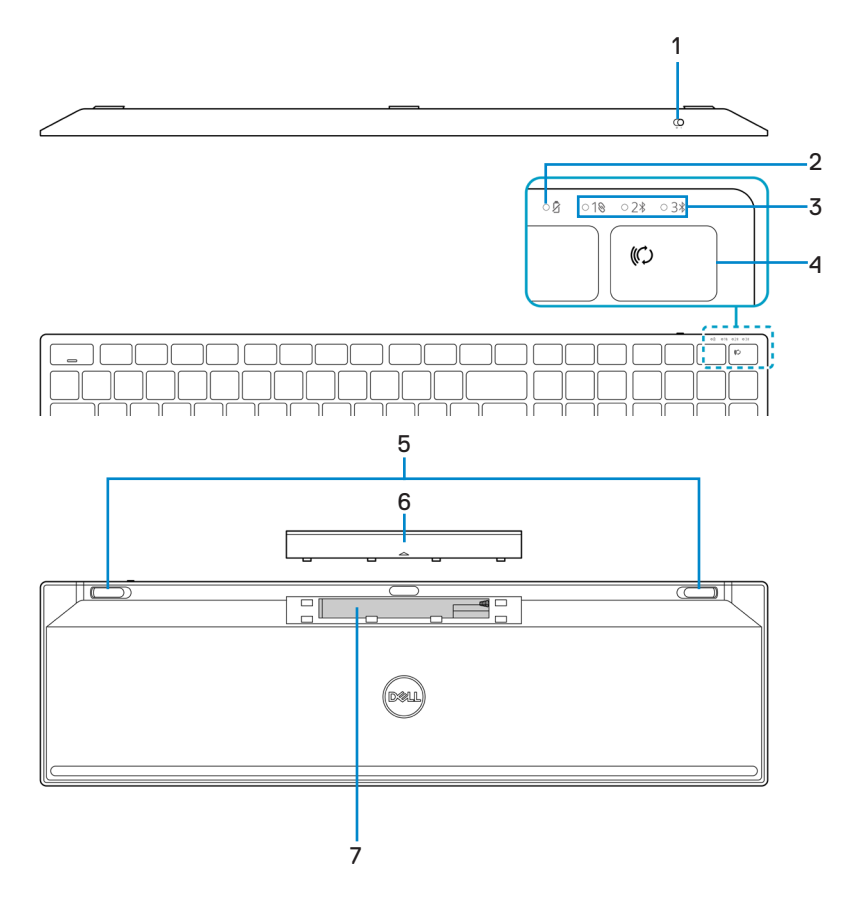

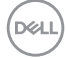

- 
- 3 Voyants du mode de connexion 4 Bouton du mode de connexion
- 
- 7 Étiquette PPID (« Piece Part Identification »)
- 1 Bouton d'alimentation 2 Voyant d'état des piles
	-
- 5 Pieds du clavier 6 Couvercle du compartiment des piles
	- 8 Bouton d'alimentation

#### **REMARQUE : Comportement des LED de verrouillage maj / num :**

Les deux LED de verrouillage sont allumées (« On ») pendant cing secondes une fois pressées, puis s'éteignent («Off») même si l'utilisateur continue de taper dans l'état actuel. La LED ne s'allume à nouveau (« On ») que pendant 5 secondes si l'utilisateur appuie de nouveau sur les touches Verr Num / Verr Maj. L'état de verrouillage est également reflété dans l'OSD (On Screen Display) si Dell Peripheral Manager est installé sur l'ordinateur de l'utilisateur.

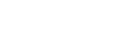

DELI

## <span id="page-7-0"></span>**Gestionnaire de périphériques Dell**

Le logiciel Gestionnaire de périphériques Dell vous permet d'effectuer les opérations suivantes :

- **•** Attribuer des raccourcis de programme aux boutons ou aux touches programmables du périphérique via l'onglet Action.
- **•** Afficher les informations du périphérique, telles que la version du firmware et l'état de la pile via l'onglet Info.
- **•** Mettre à jour la version du firmware de vos périphériques.
- **•** Appairer des autres périphériques avec le récepteur USB radiofréquence (RF) ou directement avec votre ordinateur via Bluetooth.

Pour plus d'informations sur l'utilisation du Gestionnaire de périphériques Dell, effectuez une recherche dans la Base de connaissances à l'adresse **Dell.com/support**.

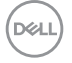

## <span id="page-8-0"></span>**Configuration de votre clavier sans fil**

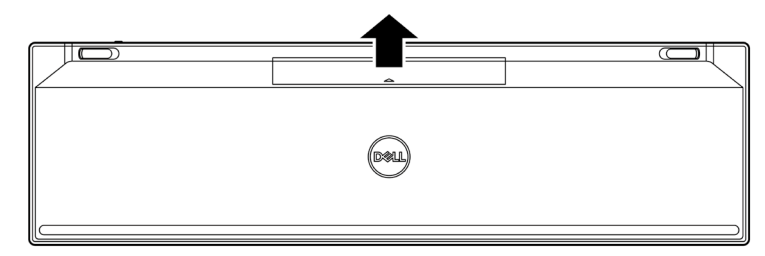

1 Retirez le couvercle du compartiment des piles.

2 Installez les piles AAA dans le compartiment des piles.

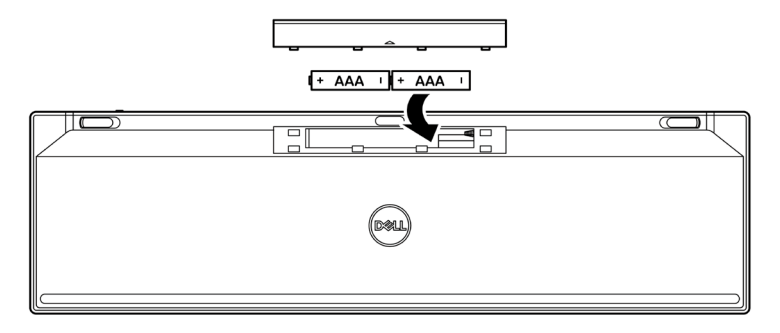

3 Remettez le couvercle du compartiment des piles.

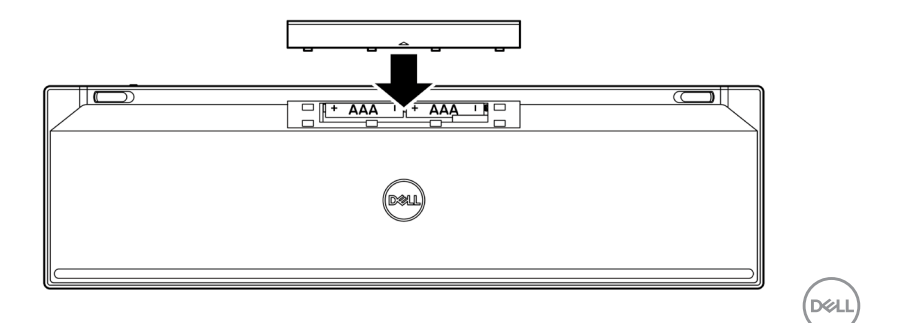

 **Configuration de votre clavier sans fil** │ **9**

4 Poussez le bouton d'alimentation vers la droite pour allumer le clavier sans fil.

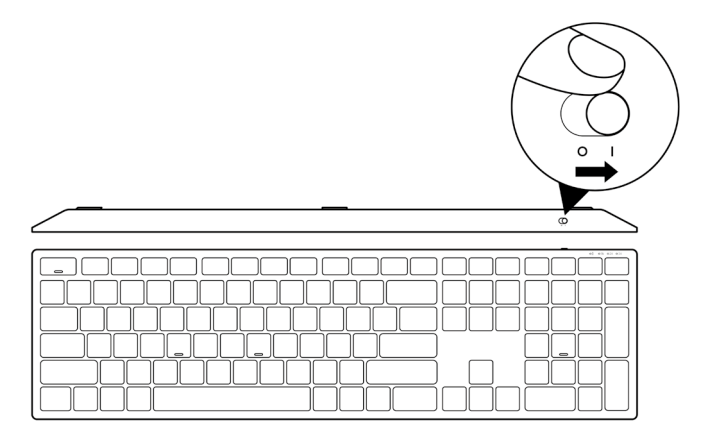

**REMARQUE : Assurez-vous que la clavier sans fil est à une distance de moins de dix mètres de votre ordinateur.**

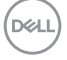

## <span id="page-10-0"></span>**Appairage de votre clavier sans fil**

Votre clavier sans fil Dell peut être appairé avec des périphériques via le récepteur USB ou via Bluetooth. Vous pouvez l'appairer puis basculer entre un ordinateur portable, un ordinateur de bureau et un appareil mobile compatible.

### **Appairage de votre clavier sans fil avec un récepteur USB**

**REMARQUE : Vous pouvez connecter votre clavier sans fil à un périphérique en utilisant l'appairage universel de Dell.**

1 Connectez le récepteur USB universel de Dell à un port USB de votre ordinateur.

**REMARQUE : Un adaptateur USB Type C vers Type A (vendu séparément) est requis si votre ordinateur ne prend pas en charge le port USB Type A.**

**REMARQUE : Le périphérique RF est pré-appairé en usine.**

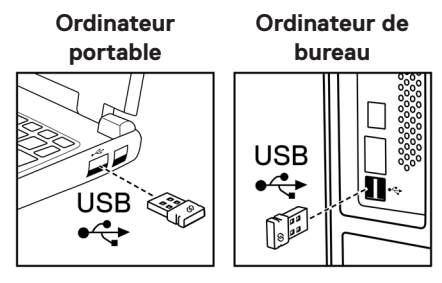

**NOT** 

2 Le voyant du mode de connexion (10) sur le clavier sans fil est réglé par défaut sur l'appairage universel de Dell.

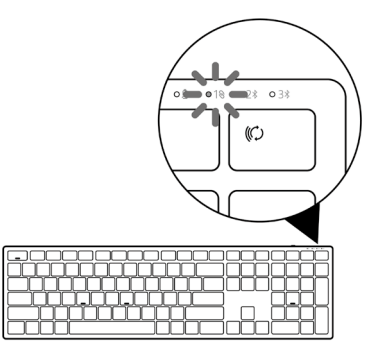

3 La clavier sans fil a été appairé avec votre USB Appareil.

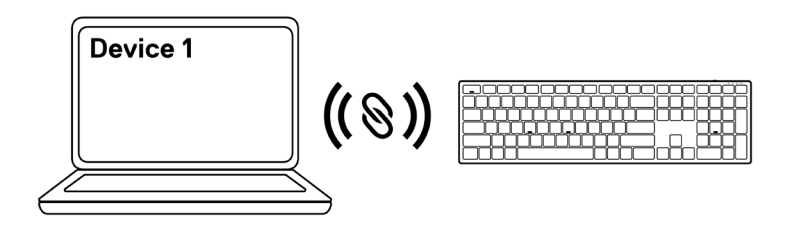

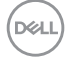

### <span id="page-12-0"></span>**Appairage de votre clavier via Bluetooth**

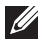

**REMARQUE : Vous pouvez connecter jusqu'à deux périphériques avec votre clavier sans fil via Bluetooth.**

- *A* **REMARQUE : Avant d'appairer votre clavier sans fil via Bluetooth, assurezvous de dissocier les périphériques inactifs de votre ordinateur et de mettre à jour le pilote Bluetooth de votre ordinateur Dell à la dernière version. Pour plus d'informations, consultez Pilotes et téléchargements sur Dell.com/support.**
- 1 Appuyez plusieurs fois sur le bouton du mode de connexion de votre clavier jusqu'à ce que le voyant du mode de connexion (2% BLE-2) s'active, indiquant que la deuxième connexion Bluetooth est sélectionnée.

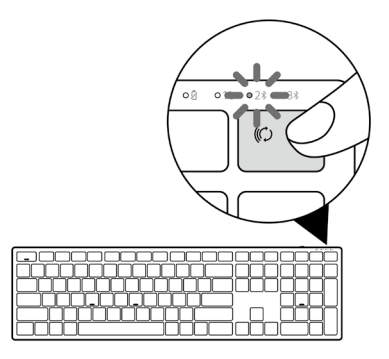

2 Maintenez le bouton du mode de connexion enfoncé pendant 3 secondes pour initier l'appairage.

Le voyant du mode de connexion  $(2)$ ) clignote pendant 3 minutes, indiquant que votre clavier sans fil est en mode d'appairage.

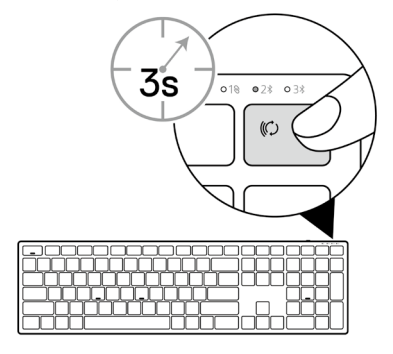

 **Appairage de votre clavier sans fil** │ **13**

3 Appairez votre clavier sans fil avec votre ordinateur Bluetooth.

#### Swift Pair (Appairage rapide) :

- a. Dans la recherche Windows, saisissez Bluetooth.
- B. Cliquez sur Paramètres Bluetooth et autres périphériques. La fenêtre Paramètres s'affiche.
- c. Assurez-vous que la case « Afficher les notifications de connexion avec Swift Pair » est cochée.

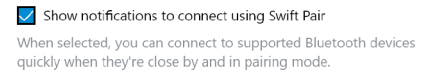

- d. Assurez-vous que la fonction Bluetooth est activée.
- e. Placez votre clavier sans fil à proximité de votre ordinateur. La fenêtre Nouveau clavier Dell détecté s'affiche.
- F. Cliquez sur Connecter et confirmez le processus d'appairage de la souris sans fil et de votre ordinateur.

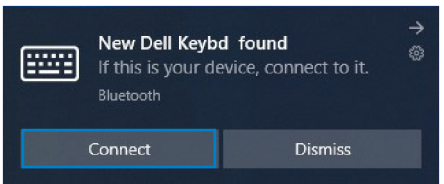

#### Ajouter un appareil :

- a. Dans la recherche Windows, saisissez Bluetooth.
- B. Cliquez sur Paramètres Bluetooth et autres périphériques. The La fenêtre Paramètres. s'affiche.
- c. Assurez-vous que la fonction Bluetooth est activée.
- d. Cliquez sur Ajouter Bluetooth ou un autre périphérique > Bluetooth.
- e. Dans la liste des appareils disponibles, cliquez sur Clavier Dell.

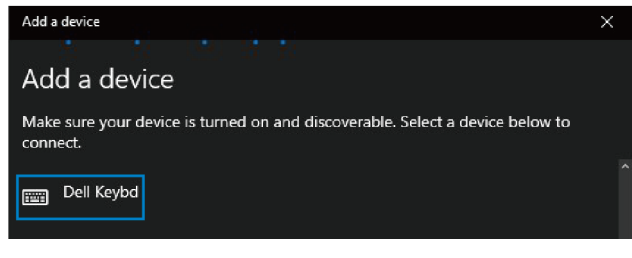

**14** │ **Appairage de votre clavier sans fil**

#### **REMARQUE : Si le clavier Dell n'est pas listé, vérifiez que le mode d'appairage du clavier sans fil est activé.**

4 Vérifiez le processus d'appairage sur le clavier sans fil et sur l'ordinateur.

Le voyant du mode de connexion  $(2*)$  devient blanc fixe pendant quelques secondes pour confirmer l'appairage , puis le voyant s'éteint. Une fois que l'appairage de votre clavier sans fil et votre ordinateur est terminé, le clavier sans fil se connecte automatiquement à l'ordinateur lorsque Bluetooth est activé et que les deux périphériques sont dans la portée du Bluetooth.

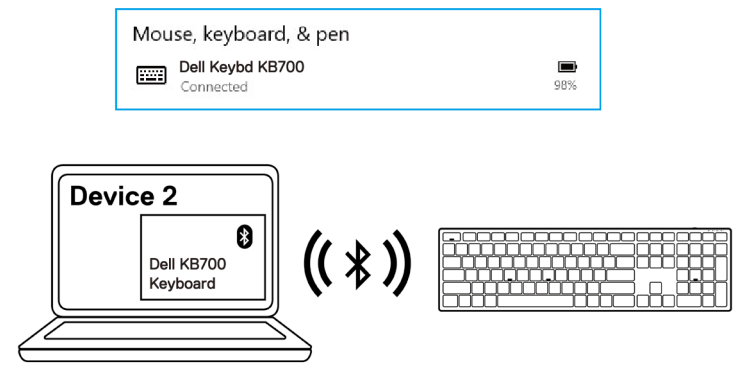

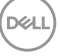

### <span id="page-15-0"></span>**Appairage du troisième périphérique via Bluetooth**

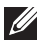

**REMARQUE : Vous pouvez connecter un troisième périphérique à votre clavier sans fil via Bluetooth.**

- **REMARQUE : Avant d'appairer votre clavier sans fil via Bluetooth, assurezvous de dissocier les périphériques inactifs de votre ordinateur et de mettre à jour le pilote Bluetooth de votre ordinateur Dell à la dernière version. Pour plus d'informations, consultez Pilotes et téléchargements sur Dell.com/support.**
- 1 Appuyez plusieurs fois sur le bouton du mode de connexion de votre clavier jusqu'à ce que le voyant du mode de connexion (3\* BLE-3) s'active, indiquant que la troisième connexion Bluetooth est sélectionnée.

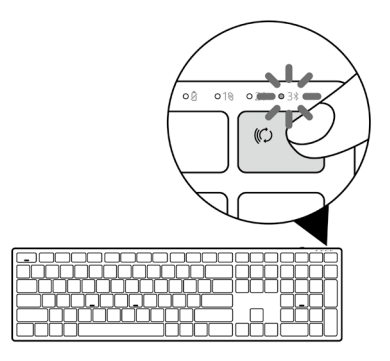

2 Maintenez le bouton du mode de connexion enfoncé pendant 3 secondes pour initier l'appairage.

Le voyant du mode de connexion  $(3*)$  clignote pendant 3 minutes, indiquant que votre clavier sans fil est en mode d'appairage.

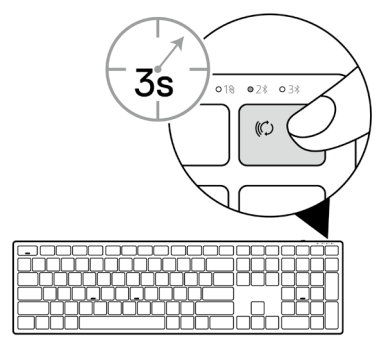

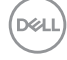

#### **16** │ **Appairage de votre clavier sans fil**

3 Appairez votre clavier sans fil avec votre ordinateur Bluetooth.

#### Swift Pair (Appairage rapide) :

- a. Dans la recherche Windows, saisissez Bluetooth.
- B. Cliquez sur Paramètres Bluetooth et autres périphériques. La fenêtre Paramètres s'affiche.
- c. Assurez-vous que la case « Afficher les notifications de connexion avec Swift Pair » est cochée.

Show notifications to connect using Swift Pair When selected, you can connect to supported Bluetooth devices quickly when they're close by and in pairing mode.

- d. Assurez-vous que la fonction Bluetooth est activée.
- e. Placez votre clavier sans fil à proximité de votre ordinateur. La fenêtre Nouveau clavier Dell détecté s'affiche.
- F. Cliquez sur Connecter et confirmez le processus d'appairage de la souris sans fil et de votre ordinateur.

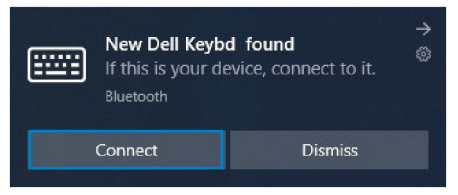

#### Ajouter un appareil :

- a. Dans la recherche Windows, saisissez Bluetooth.
- B. Cliquez sur Paramètres Bluetooth et autres périphériques. La fenêtre Paramètres s'affiche.
- c. Assurez-vous que la fonction Bluetooth est activée.
- d. Cliquez sur Ajouter Bluetooth ou un autre périphérique > Bluetooth.
- e. Dans la liste des appareils disponibles, cliquez sur Clavier Dell.

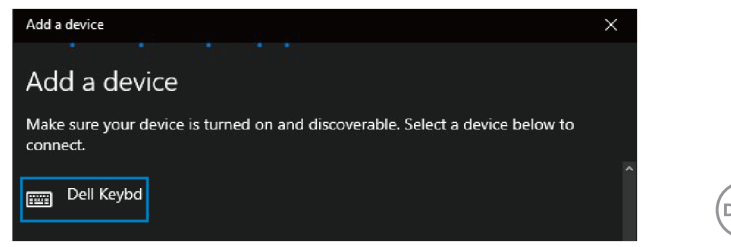

 **Appairage de votre clavier sans fil** │ **17**

#### **REMARQUE : Si le clavier Dell n'est pas listé, vérifiez que le mode d'appairage du clavier sans fil est activé.**

4 Vérifiez le processus d'appairage sur le clavier sans fil et sur l'ordinateur.

Le voyant du mode de connexion (3\*) devient blanc fixe pendant quelques secondes pour confirmer l'appairage , puis le voyant s'éteint. Une fois que l'appairage de votre clavier sans fil et votre ordinateur est terminé, le clavier sans fil se connecte automatiquement à l'ordinateur lorsque Bluetooth est activé et que les deux périphériques sont dans la portée du Bluetooth.

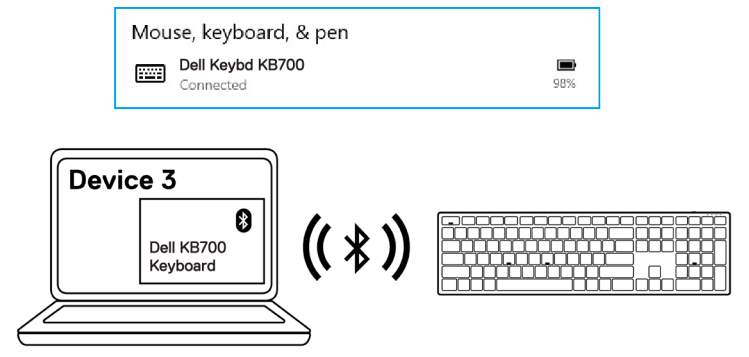

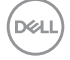

## <span id="page-18-0"></span>**Caractéristiques du clavier sans fil**

KB700

## **Général**

Numéro de modèle du clavier

sans fil Protocole RF **•** Bluetooth 5.0 LE (prend en charge Microsoft Swift Pair) **•** 2,4 GHz RF Technologie de chiffrement AES 128 bits et AES-CCM Portée de fonctionnement **•** Portée radio de 10 m **•** Aucune dégradation des performances jusqu'à la portée radio maxi. (10 m) **•** Performances égales ou supérieures à celles du clavier sans fil Dell existant. Dell fournit un produit de référence pour comparaison. Systèmes d'exploitation supportés (2,4 GHz) **•** Windows 11/10/8/7/XP/Vista Server 2003/Server 2008/Server 2012 **•** Linux Ubuntu 18 et Redhat 8 Enterprise, Free DOS **•** Chrome et Android **•** MAC OS Systèmes d'exploitation supportés (Bluetooth) **•** Windows 11/10/8 **•** Chrome et Android **•** MAC OS

## **Électrique**

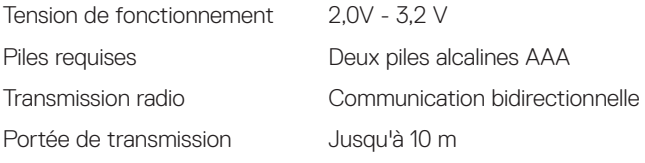

 **Caractéristiques du clavier sans fil** │ **19**

**D**EAT

### <span id="page-19-0"></span>**Caractéristiques physiques**

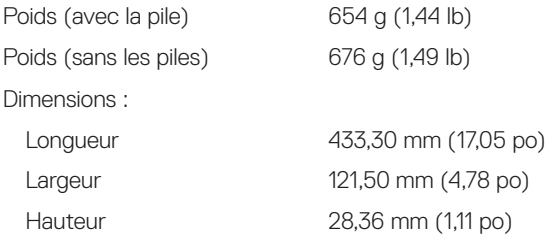

### **Environnement**

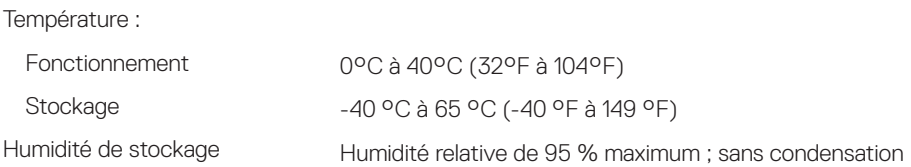

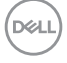

## <span id="page-20-0"></span>**Dépannage**

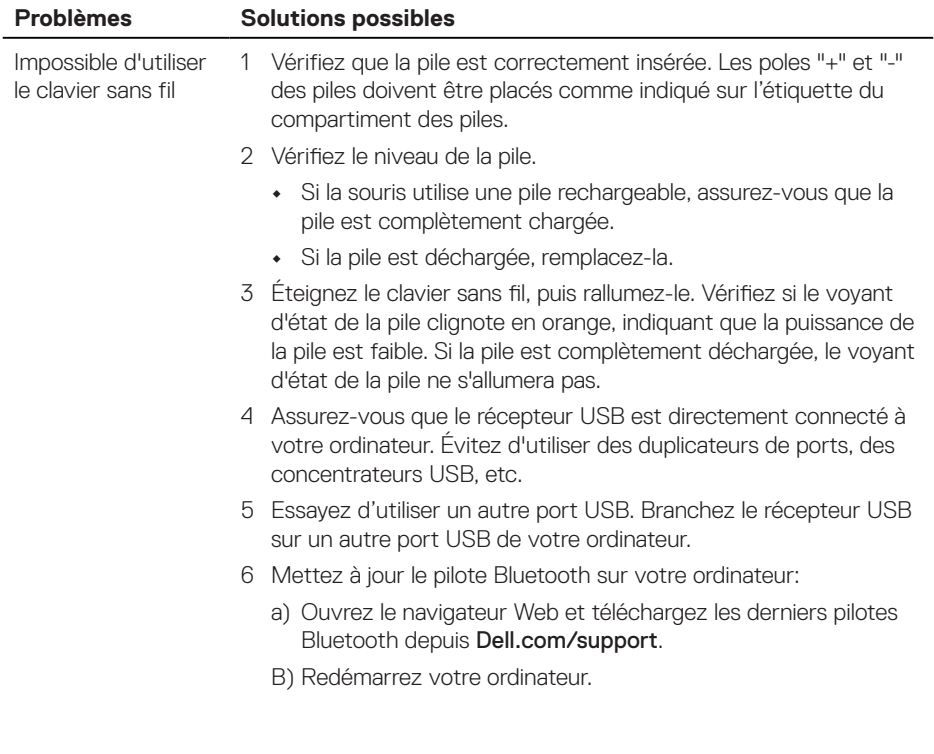

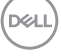

Impossible d'appairer le clavier sans fil avec l'ordinateur via Bluetooth

- 1 Vérifiez le niveau de la pile.
	- **•** Si la souris sans fil utilise des piles rechargeables, assurezvous que les piles sont complètement chargées.
	- **•** Si les piles sont déchargées, remplacez-les.
- 2 Éteignez le clavier sans fil, puis rallumez-le. Vérifiez si le voyant d'état des piles clignote en orange, indiquant que la puissance des piles est faible. Si la pile est complètement déchargée, le voyant d'état de la pile ne s'allume pas.
- 3 Redémarrez votre ordinateur.
- 4 Vérifiez que le système d'exploitation est bien Windows 11/ Windows 10/Windows 8/ Chrome/Android.
- 5 Assurez-vous que le clavier sans fil est réglé en mode Bluetooth Low Energy (BLE) sur votre ordinateur. Pour plus d'informations, consultez la documentation fournie avec votre ordinateur.

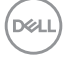

Impossible d'appairer le clavier sans fil avec l'ordinateur.

La connexion sans fil est interrompue

- 1 Vérifiez le niveau de la pile.
	- **•** Si la souris sans fil utilise des piles rechargeables, assurezvous que les piles sont complètement chargées.
	- **•** Si les piles sont déchargées, remplacez-les.
- 2 Éteignez le clavier sans fil, puis rallumez-le. Vérifiez si le voyant d'état des piles clignote en orange, indiquant que la puissance des piles est faible. Si les piles sont complètement déchargées, le voyant d'état des piles ne s'allumera pas.
- 3 Redémarrez votre ordinateur.
- 4 Assurez-vous que le récepteur USB est directement connecté à votre ordinateur. Évitez d'utiliser des duplicateurs de ports, des concentrateurs USB, etc. Essayez d'utiliser un autre port USB. Branchez le récepteur USB sur un autre port USB de votre ordinateur.

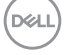

### <span id="page-23-0"></span>**Garantie**

### **Garantie limitée et politiques de retour**

Les produits de marque Dell bénéficient d'une garantie matérielle limitée de trois ans. Si vous l'avez obtenu en achetant un système Dell, il est couvert par la garantie du système.

## **Pour les clients aux États-Unis :**

Cet achat et votre utilisation de ce produit sont soumis à l'accord d'utilisateur final de Dell, que vous trouverez à l'adresse [Dell.com/terms](https://www.dell.com/terms). Ce document contient une clause d'arbitrage exécutoire.

## **Pour les clients en Europe, au Moyen-Orient et en Afrique :**

Les produits de marque Dell qui sont vendus et utilisés sont soumis aux droits légaux des consommateurs applicables nationalement, aux conditions des contrats de vente que vous avez conclus avec des revendeurs (qui s'appliqueront entre vous et le revendeur) et aux conditions du contrat d'utilisateur final de Dell.

Dell peut également proposer une garantie matérielle supplémentaire – l'intégralité des conditions de la garantie et du contrat d'utilisateur final de Dell sont disponibles en accédant à l'adresse [Dell.com/terms](https://www.dell.com/terms), en sélectionnant votre pays dans la liste en bas de la page « accueil » et en cliquant sur le lien « conditions générales » pour les conditions du contrat d'utilisateur final ou sur le lien « support » pour les conditions de la garantie.

## **Pour les clients hors des États-Unis :**

Les produits de marque Dell qui sont vendus et utilisés sont soumis aux droits légaux des consommateurs applicables nationalement, aux conditions des contrats de vente que vous avez conclus avec des revendeurs (qui s'appliqueront entre vous et le revendeur) et aux conditions de garantie de Dell. Dell peut également proposer une garantie matérielle supplémentaire – l'intégralité des conditions de la garantie de Dell sont disponibles en accédant à l'adresse [Dell.com](https://www.dell.com), en sélectionnant votre pays dans la liste en bas de la page « accueil » et en cliquant sur le lien « conditions générales » ou « support » pour les conditions de la garantie.

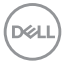

#### **24** │ **Informations réglementaires**